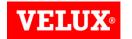

# Dealer Extranet 3 Orders User Guide

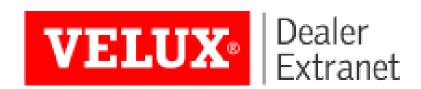

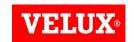

#### Contents:

| Processing an Order - Options    | <u>3</u>     |
|----------------------------------|--------------|
| Search Bar                       | <u>4</u>     |
| Configurator                     | <u>5</u>     |
| Quick Order                      | <u>6</u>     |
| Favourites                       | <u>7-8</u>   |
| Processing an order from a quote | <u>9-11</u>  |
| Upload Tool                      | <u>12-13</u> |
| Deleting/Amending Orders         | <u>14</u>    |
| Saving the order                 | <u>15-16</u> |
| Direct to site delivery          | <u>17</u>    |
| Selecting a delivery date        | <u>18</u>    |
| Search & View Orders             | <u>19-20</u> |
| Reordering a previous order      | <u>21-22</u> |

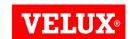

#### Processing an order

There are 6 options when you want to process an order.

- 1. Search Bar
- 2. Configurator
- 3. Quick Order
- 4. Order Favourites
- 5. Order from a Quotation
- Upload Tool

\*\*VELUX RECOMMEND THAT YOU **DO NOT** USE THE Place order DUTON. IF YOU USE THIS YOU WILL NOT GET THE OPPORTUNITY TO ADD YOUR PURCHASE ORDER NUMBER WHICH WILL CAUSE ISSUES WHEN INVOICING.\*\*

This button should only be used for orders from Quotes that include Special products. For those orders, please call VELUX to have the official PO no. added to the quote before placing the order.

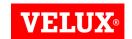

#### Search Bar

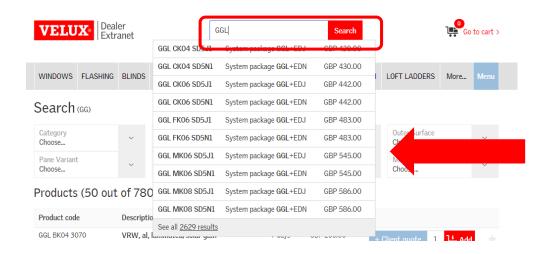

There is a search bar where you can enter the product codes if you know them. Once you start typing, a list of suggestions will appear. If the product comes up on the list, just click on the item and add to basket. You can continue to use this method to complete the order or switch to using the configurator if you are unsure of the product codes.

You can also see the list price of the product before you select it. Please note that this price is ex V.A.T. and before discount.

Please see <u>pages 15-16</u> for saving the order

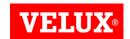

### Configurator

Something new for DE3 is the configurator tool. This feature provides a guided search. Choose the category you want to search from the ribbon at the top and make the selection from there.

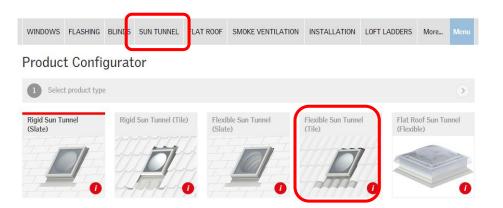

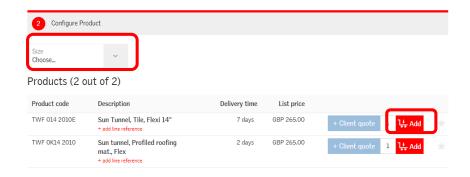

Once you click on the selected item, a drop down box will appear to enable you to narrow down your selection.

Alternatively the product that you require may be showing below. Click to add this to your basket when you are happy with your choice.

Please see <u>pages 15-16</u> for saving the order

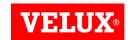

### Quick Order

When you log onto your account you will see the following screen. In the Tools section click on **Quick Order**. If you have navigated somewhere else on the site and need to return here, just click on the VELUX Dealer Extranet Logo in the top left corner.

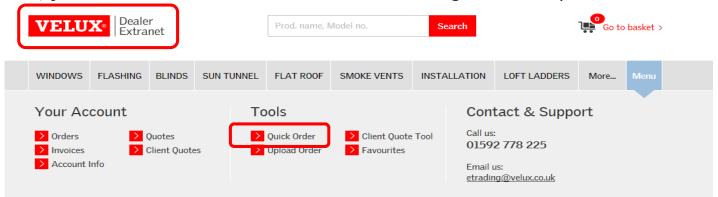

Your 5 most recent orders

This works exactly the same as the search bar mentioned previously. If you know the code just type it in. Then add each item to the basket.

**Please note -** The **Line reference** is an internal reference for you, and VELUX will not see this. For larger orders it may be useful to reference the lines if they are for multiple customers or plots, but this is optional.

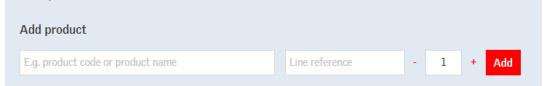

Please see pages 15-16 for saving the order

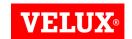

#### **Favourites**

All products have a star next to them when you view the product either in your basket or the configurator. Clicking on this star adds the item to your favourites which can make it quicker and easier to place an order for products you order regularly, such as stock items.

#### Fig. Your shopping basket

| Purchase Order/Refer | ence:                                   |               |          | Contin     | ue shopping Order Upload |
|----------------------|-----------------------------------------|---------------|----------|------------|--------------------------|
| Product code         | Description                             | Delivery time | Quantity | List price | Total price              |
| GGL CK04 2070        | VRW, al, laminated + add line reference | 2 days        | - 1 +    | GBP 232.00 | GBP 232.00               |

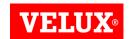

#### Ordering Favourites

You can access your Favourites from the Tools section of the Home Page or by pressing Menu at any time.

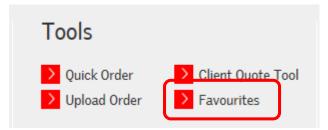

Simply enter the quantity you require and click Add to basket.

#### **Favourites**

You can always favourite or unfavourite a product by clicking the star next to it. By favouriting products, you can easily identify them no matter who you are in the VELUX Dealer Extranet.

| Product code  | Description                            |   | List price | Quantity        |
|---------------|----------------------------------------|---|------------|-----------------|
| EDW MK04 0000 | Single tile flashing,78x98             | * | GBP 65.00  | 1 Add to basket |
| EDZ MK04 0000 | Single low profile tile flashing,78x98 | * | GBP 55.00  | 1 Add to basket |
| GGL CK02 2070 | VRW, al, laminated                     | * | GBP 220.00 | 1 Add to basket |
| GGL CK04 2070 | VRW, al, laminated                     | * | GBP 232.00 | 1 Add to basket |
| GGL MK04 2070 | VRW, al, laminated                     | * | GBP 252.00 | 1 Add to basket |

Please see pages 15-16 for saving the order

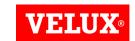

### Processing an Order from a Quote

To access your quote(s) click on the **Quotes** section of the Account page.

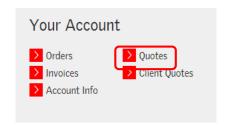

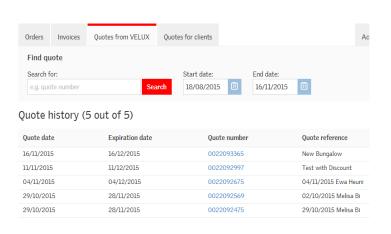

This will allow to search for a specific quote, search between dates or you can just click on the quote if it is showing in the quote history list.

Please note that quotes are only valid for **1 month**. If it is over this time period, you will need a new quote.

Once you have the quote number just click on it to take you to the next screen.

(Continued)

#### Processing an Order from a Quote cont.

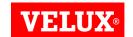

Please be aware that that incomplete quotations which include Special products (codes starting with Special, for example SPECIAL FLA or SPECIAL GGLK) can be seen in Dealer Extranet 3 (DE3). When a Special product is required by a customer we will sometimes have to send away a request for pricing for the product which can take some time. During that period the product will show a price of zero when you view the quote in DE3. The lead time

may also be incorrect.

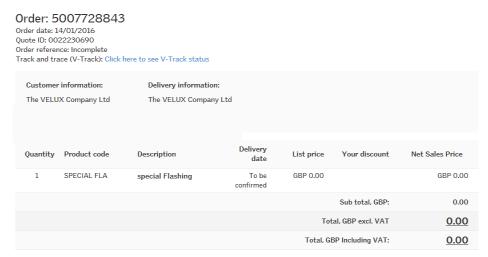

Should you try to place an order from a quote like this, the order will error because the quotation is missing essential information and no goods will be supplied. No special products will be supplied free of charge, and we will always email/fax a copy of the completed quote when it is ready.

If you wish to place an order from a quote containing a Special product please ensure that the quote exactly matches your full order, including the delivery address, and contact VELUX to have your official PO number added to the quote as you will not have the opportunity to amend this prior to saving the order.

# Processing an Order from a Quote cont.

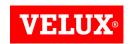

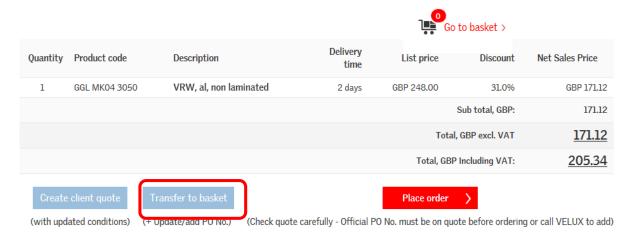

Once you have chosen your quotation, click on the **Transfer to basket button**. At the top of the screen you will see the basket. Click **Go to basket**.

\*\*VELUX RECOMMEND THAT YOU **DO NOT** USE THE Place order DUTON. IF YOU USE THIS YOU WILL NOT GET THE OPPORTUNITY TO ADD YOUR PURCHASE ORDER NUMBER WHICH WILL CAUSE ISSUES WHEN INVOICING.\*\*

This button should only be used for orders from Quotes that include Special products. For those orders, please call VELUX to have the official PO no. added to the quote before placing the order.

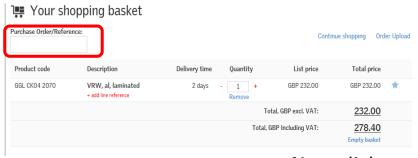

Check all the details are correct and enter your official Purchase Order Number into the correct field.

Now click on Get Price & Delivery Time

Please see <u>pages 15-16</u> for saving the order

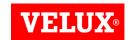

#### **Upload Tool**

- Click on the Upload Order tool
- 2. Click **Choose File**, and select the file from your drive before clicking **Upload** (<u>please see link on the following page for further info on how to upload files</u>).

The **Upload complete** section will confirm how many lines have been uploaded and highlight any errors. Click **Add to basket.** 

3. Once the file has uploaded successfully, you can add to basket. The following screen will appear with the products uploaded from your file.' Please check this order and complete the delivery details and PO Number

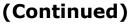

Tools

Ouick Order
Tools

Client Quote Tool
Favorites

Upload a file with products, quantities and line references

Choose File CSVFile upload.csv

Upload

Upload

Upload

Add to basket

Your shopping basket

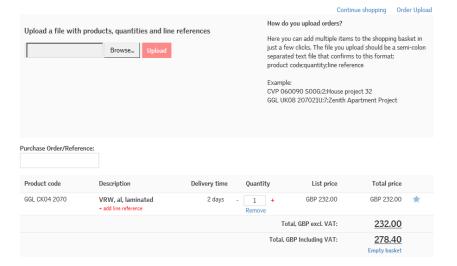

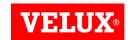

### **Upload Tool**

To be able to use this tool, the Excel file must be laid out with the format – Product code; quantity; line reference (if required).

Please do not add any spaces between the fields.

|   | Α                        |
|---|--------------------------|
| 1 | GGL MK04 3050;27;Plot 9  |
| 2 | DKL MK06 1085;22;Plot 10 |
| 3 | GGL CK02 3070;15;Plot 11 |

# Make sure that the file is saved as a CSV file.

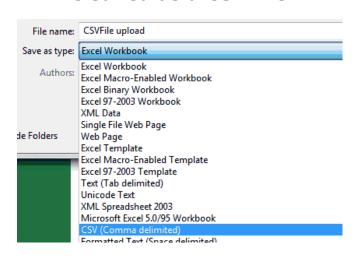

Please see pages 15-16 for saving the order

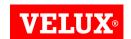

#### Amending/Deleting Order Lines

You can amend quantities, or remove lines completely at any point until the order has been saved. If you need to make any changes to a saved order please contact VELUX on 01592 778225 before 4pm on the date the order is processed. Orders generally cannot be changed after this cut-off time.

To change the quantity click the -/+ buttons either side of the quantity to reduce/increase it, or simply type over it, with the correct quantity.

To remove a line completely click **Remove** below the quantity box.

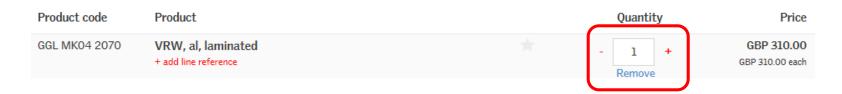

If all items in the basket are to be removed click **Empty basket**, which can be found below the total.

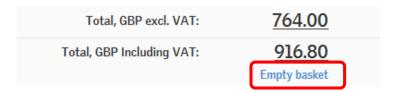

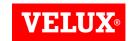

#### Saving the order

Whatever method has been used to place the order, once the goods have been added to the basket you will arrive at the following screen.

Check all the details are correct and enter your purchase order number into the correct field.

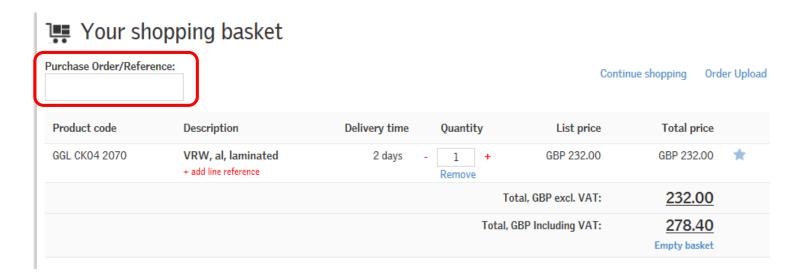

(Continued)

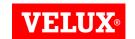

#### Saving the order (cont)

| Requested delivery date:                                                                                                    |
|----------------------------------------------------------------------------------------------------|
| Delivery a.s.a.p - We will deliver on the earliest possible date, subject to VELUX lead times. (Applies to orders placed before 4:00 pm). |
| O Select a later delivery date. VELUX deliver Monday to Friday excluding holidays.                                                        |
| Place of delivery:                                                                                                    |
| Branch address     Direct delivery                                                                                                    |
| Please pick the relevant address:                                                                                                    |
| VELUX, Woodside Way, KY7 4ND Glenrothes                                                                                                   |
| I want to place orders for another branch                                                                                                 |
| Get Price & Delivery Time >                                                                                                    |

- **Delivery a.s.a.p** This option means that the goods will be delivered in line with standard Velux lead times. Orders placed after 4pm incur a 1 working day delay.
- **Select a later delivery date** You can select a later date than the standard VELUX lead times. It is not possible to select an earlier date. (see page 17)
- Place of delivery Select delivery to branch address or, if you would like a
  direct delivery this will then open a new set of fields to enable you to do this.
  (See page 16)
- Pick the relevant address This will show any permanent delivery addresses that you use. Select which address you require from the list.
- If you would like to add a new permanent delivery address then you can request this by clicking I want to place orders for another branch and completing the details, and VELUX will add it on for you.

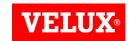

#### Direct delivery

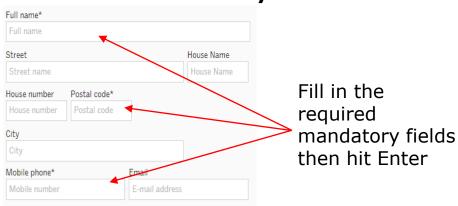

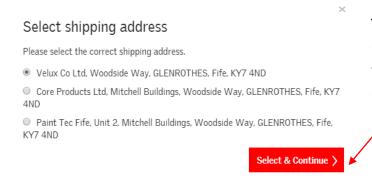

This will the bring up box where you can choose correct the delivery address. Then click Select and Continue.

You can then confirm your order with the address you have chosen.

Please note: A delivery charge may apply for direct deliveries depending on the products/quantities ordered.

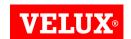

#### Select a delivery date

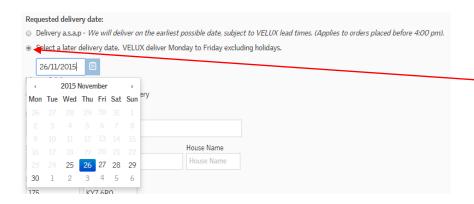

The delivery date will default to **Deliver asap**. You also have the option to chose a later delivery date by clicking here.

Click on your chosen date. Once you have clicked on the date the box will close.

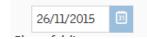

(Please note that when selecting your date the normal lead times will apply)

Now click Get Price & Delivery Time > and check the details are correct. Once you are happy with the order, click Confirm Order > to place your order.

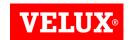

#### Search/View Orders

Your 5 most recent orders can be viewed on the Home Screen.

If you need to search for an order, click on **Orders** in the Your Account section which can be found either on the **Home Page** or in the **Account Info** screen.

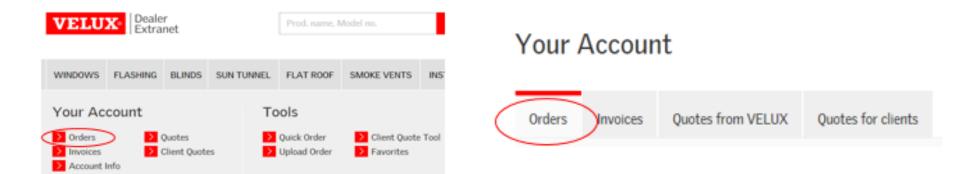

The **Find order** screen will open.

If you have Super Dealer access for more than one branch there will be a Select Dealer section where you can select the branch you wish to view. For other customers this section cannot be seen.

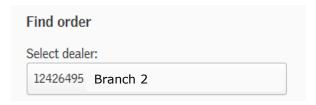

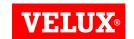

#### Search/View Orders

You can search by order number or reference, select a date range to view, or view by order status.

Once you locate the order you want, click on the Order Number to view it.

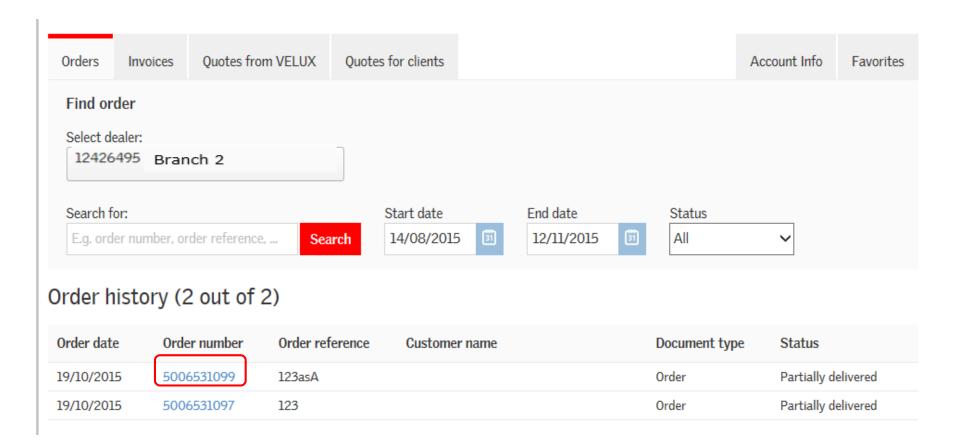

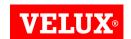

#### Reordering from a previous order.

Once you have found the order, you just click on the order number. It will allow you to view the order. You can then click on the **Add entire order to basket** button.

| Quantity | Product code  | Description                   | Delivery<br>date | List price | Your discount     | Net Sales Price | Status |
|----------|---------------|-------------------------------|------------------|------------|-------------------|-----------------|--------|
| 1        | BBX CK04 0000 | Vapour barrier for collar VRW | To be confirmed  | GBP 23.00  |                   | GBP 23.00       |        |
|          |               |                               |                  |            | Sub total, GBP:   | 0.00            |        |
|          |               |                               |                  | Tot        | al, GBP excl. VAT | 0.00            |        |
|          |               |                               |                  | Total, G   | 3P Including VAT: | <u>0.00</u>     |        |
|          |               |                               |                  |            |                   |                 |        |

Add entire order to basket

Once you have done this click **Go to basket**.

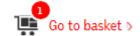

# Reordering from a previous order (Cont.)

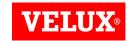

| 購 Your sh                                                                                                    | opping basket                                        |                         |               |                |                  |        |
|----------------------------------------------------------------------------------------------------|------------------------------------------------------|-------------------------|---------------|----------------|------------------|--------|
| urchase Order/Refer                                                                                                    | ence:                                                |                         |               | Continu        | e shopping Order | Upload |
| Product code                                                                                                    | Description                                          | Delivery time           | Quantity      | List price     | Total price      |        |
| BBX CK04 0000                                                                                                    | Vapour barrier collar,55x98,<br>+ add line reference | 2 days -                | 1 +<br>Remove | GBP 23.00      | GBP 23.00        |        |
|                                                                                                    |                                                      |                         | Total,        | GBP excl. VAT: | 23.00            |        |
|                                                                                                    |                                                      |                         | Total, GBP    | Including VAT: | 27.60            |        |
|                                                                                                    |                                                      |                         |               |                | Empty basket     |        |
| Requested delivery                                                                                                    | date:                                                |                         |               |                |                  |        |
| O Delivery a.s.a.p - We will deliver on the earliest possible date, subject to VELUX lead times. (Applies to orders placed before 4:00 pm). |                                                      |                         |               |                |                  |        |
| Select a later del                                                                                                    | ivery date. VELUX deliver Monday to Fr               | iday excluding holidays |               |                |                  |        |
| 12/01/2016                                                                                                    | <b>31</b>                                            |                         |               |                |                  |        |
| Place of delivery:                                                                                                    |                                                      |                         |               |                |                  |        |
| Branch address                                                                                                    | O Direct delivery                                    |                         |               |                |                  |        |

Once you have added the goods to the basket you can change the quantity or remove products if you don't require them or add additional items. You can also change the delivery address if you wish. Refer to <u>page 15</u> for instructions to Save the order.